# mamboSchools™ Web Application Manual

teacherPlace: Discussion Generator

This web application manual will educate and introduce teachers to the teacherPlace component within your mamboSchools<sup>™</sup> site. The teacher-Place Component allows your teaching staff to create a profile, web page(s), and blog within your mamboSchools<sup>™</sup> web site. It also allows teachers to create quizzes, generate discussions, and display their microblog posts via their Twitter<sup>™</sup> account.

This manual demonstrates how a teacher logs into teacherPlace to create and manage an online discussion.

Copyright 2010 One Technologies, Inc. All Rights Reserved. Version 4.0

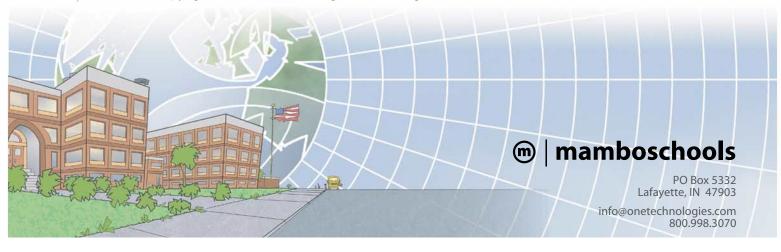

### teacherPlace<sup>™</sup> Directory

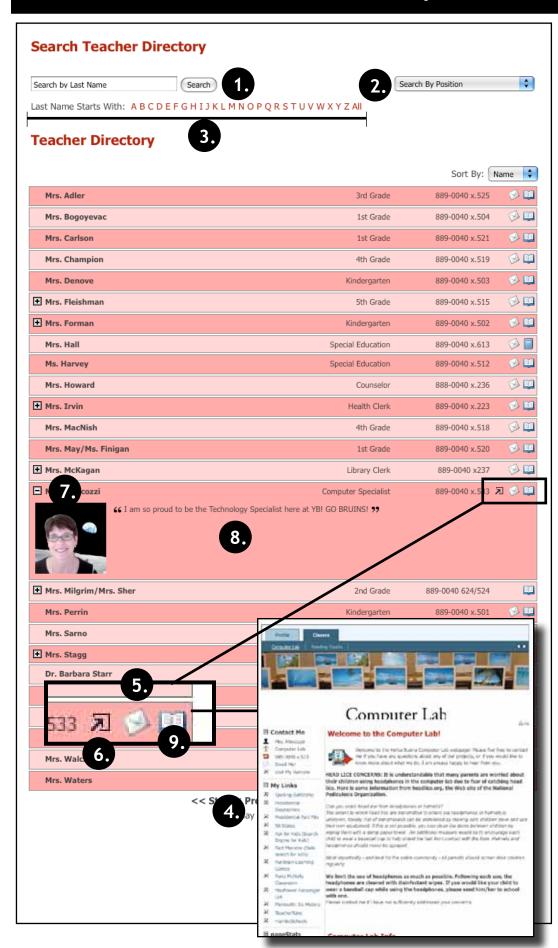

#### The teacherPlace Directory

When the public user accesses your school web page link, the following directory appears. The public may search for teachers in several ways:

- 1. Last Name Search
- 2. Search by position (optional)
- 3. Alpha Search
- 4. Manual Pagination (lower portion)

To locate quick information about a faculty or staff member, the public may: Review their name, position (optional), school (optional), or phone number.

- To author an email, the public may click at the eMail icon. Users fill out the form and submit.
- To visit a favorite or personal external website click the open site icon.
- 7 To access more teacher information, click the teacher name link or the plus icon.
- 8. Review the "About Me" information.

There are two ways to access teacher-Place pages:

 Click the open book icon or rollover this icon and select the web page from the popup box (not shown in the diagram).

NOTE: If the book icon is closed, web pages are unavailable.

### teacherPlace<sup>TM</sup> Overview

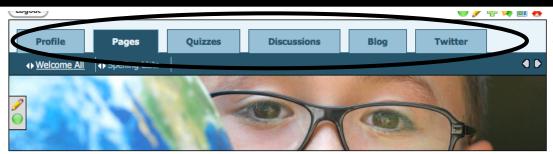

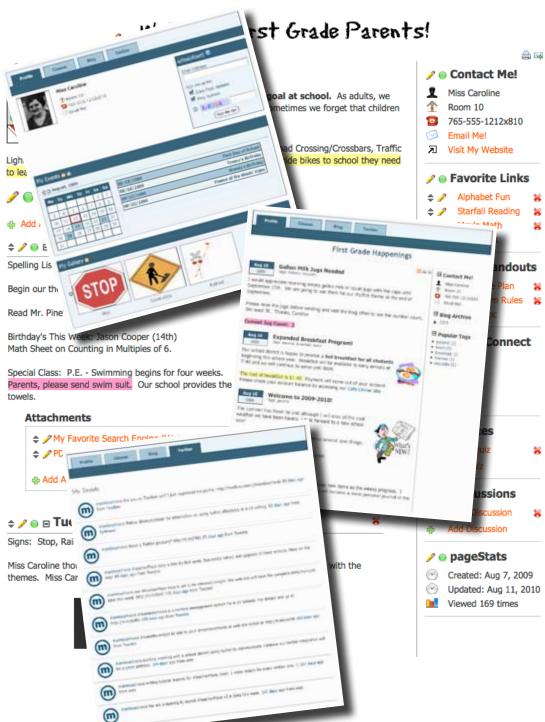

teacherPlace allows your staff to create their own profile, class web pages, and blog. In addition, they can build online quizzes/discussions, and connect to Twitter™ to provide this feed to parents and the public.

- New Online Quiz and DiscussionTools. Teacher users now create and generate quizzes and discussions to add to their web pages.
  - Profile Includes an events calendar, school alert area, and gallery.
  - 2. Pages Continue to create class web pages with new "My Media" folder and easy-to-integrate images, audio, and video tools.
  - 3/4. Build quizzes and generate discussions to attach to your web pages.
  - 5. Blog Create blog with RSS feed, archival posts, tags, and comments.
  - Twitter Display your Twitter<sup>™</sup> feed to your parents and public.
- My Media Manager. Full access to your pdf, image, audio and video files to place within your agenda items.
- Unlimited Page Photos. No more 3 photo limit. Endless photostrip.
- Agenda Item Tools. Publish/ Unpublish, move, and expand/collapse items.

### teacherPlace<sup>TM</sup> Discussion Generator

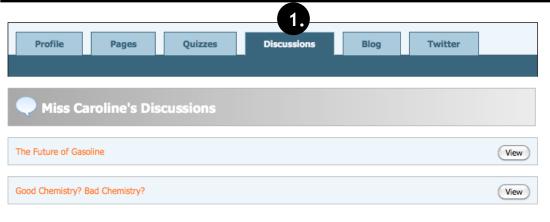

In this manual, you will learn how to create a discussion to attach to your class web page.

The teacherPlace Discussion Generator allows you to create a post or prompt that will generate discussion amongst your users. A discussion is developed through a series of replies (or comments) to this prompt.

All comments remain unreadable until you review and publish each response.

When a user selects the discussion tab (See Figure 1, #1), a list of discussions appear. Users can begin reviewing and participating in a discussion directly from this list.

#### **Profile** Ouizzes Discussions Blog Twitter **Pages** a d My Page Spelling Lists

#### Welcome First Grade Parents!

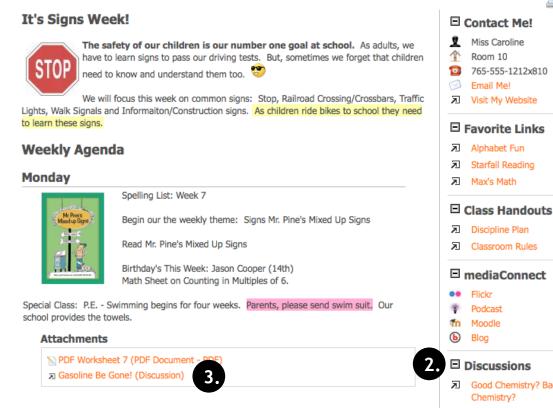

- In addition to using the "Discussions" tab, you can add discussions to your page in two ways.
  - 2. Discussions pageClip
  - 3. Agenda Item Attachment

#### The following tutorial is in three parts:

- 1. Creating a discussion.
- 2. Managing replies/comments.
- 3. Placing a discussion within your teacherPlace site.

Good Chemistry? Bad Chemistry?

Room 10

Email Mel

Max's Math

Classroom Rules

Flickr

Podcast

Moodle

Blog

765-555-1212x810

Visit My Website

Figure 2

Figure 1

## Generating a Discussion: Login

#### Log Into teacherPlace

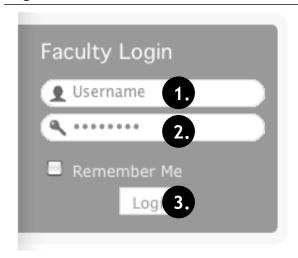

- 1. Locate your web site login link or area.
- 2. Type in your assigned "Username"
- 3. Type in your assigned "Password"
- 4. Click the "Login" button. A welcome message will appear.

NOTE: If you are unable to locate the web site login area, contact your site administrator or call mamboSchools support at 800-998-3070.

#### Locate the teacherPlace Directory and User Menu

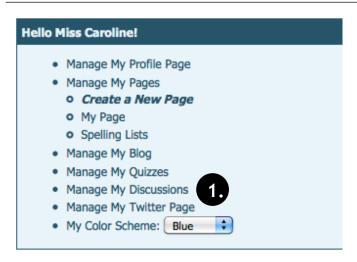

Locate your teacherPlace directory. At many sites, this directory page is listed within the main menu under the Classrooms or Academics link and is titled "Class Web Pages"

1. At the top of the directory you will see the user menu. Click at "Manage My Discussions" link . Your discussion list will appear.

NOTE: If you are unable to locate the teacherPlace directory, contact your site administrator or call mamboSchools support at 800-998-3070.

**Step 1: Generating a Discussion** 

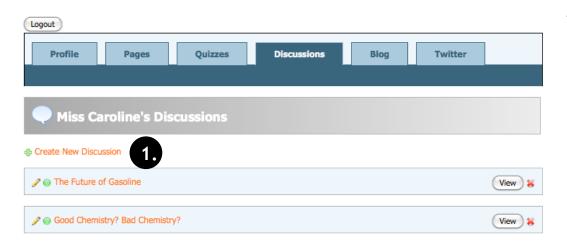

To generate a new discussion:

1. Click the "Create New Discussion" link.

# Generating a Discussion

#### **About the Discussion Generator**

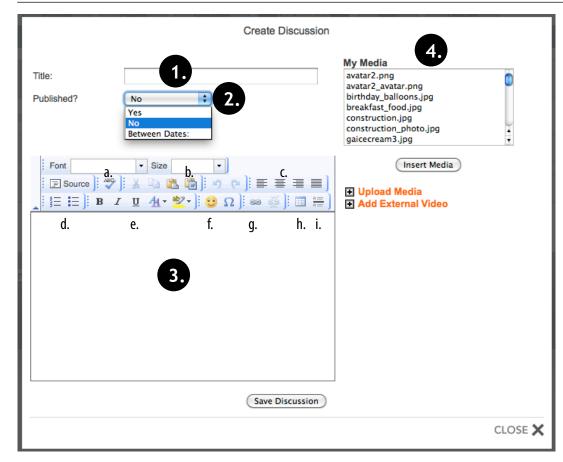

The Discussion Generator is similar in function to the Add Agenda Item within the class web page builder or the Add Blog Post within the blog builder.

In short, you are creating a post or prompt that will generate discussion amongst your users. A discussion is developed through a series of replies (or comments) to this prompt.

All replies remain unpublished until further review. Quality replies can be published for others to read and react.

Parts of the Discussion Generator:

- Title Area: This title is shown within the list and teacherPlace Discussion dropdown menus.
- Published Area: Discussion may be made available (published) to users immediately or a start/stop date range can be established.
- 3. Content Editor: Author your discussion post or prompt

#### **Content Editor Tools**

- a. Spell Checker
- Paste from Word. Assists in copying text from Microsoft Word into the editor.
- c. Justification L to R: Left, Center, Right, Justify (Both Sides)
- d. Automatic Numbering, Automatic Bulleting
- e. Text Formatting L to R: Boldface, Italics, Underline, Text Color, Text Background Color
- f. Add emoticon
- g. Add Web Link
- h. Table Editor
- i. Add horizontal line
- 4. Personal Media Manager: Located to the right of the content area is your current media list. In our sample, you can see a list of different image, audio, and video files. Using the "Upload Media" and "Add External Video" links, adding media files to your posts or prompts is easy. If you wish to learn how to add images, audio, video, YouTube video or TeacherTube video, please refer to the teacherPlace Lessons located within the "Documents and Manuals" library on the mamboschools.com web site.

## Generating a Discussion

#### **Step 2: Creating Your Discussion Post or Prompt**

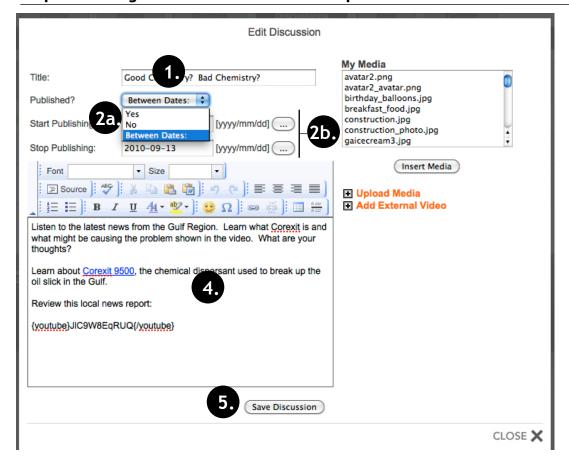

 Enter a title for your discussion. The title is viewed within the discussion tab list and in all teacherPlace Discussion dropdown menus.

Your title might pose a question or make a creative statement to encourage views/replies.

- 2a. If you would like the discussion post to be published without estabishing a date range, select "Yes" from the "Published?" dropdown. To unpublish, select "No". To set a date range for a discussion, select "Between Dates:"
- 2b. When selecting "Between Dates:"
- a. Enter a start publishing date. Enter your date in the required format yyyy/ mm/dd.
- Enter a stop publishing date. Enter your date in the required format yyyy/ mm/dd.

NOTE: You can use the calendar buttons to the right of the date areas to eliminate manual entry.

- 4. Enter your post or prompt content.
  Use the editing commands or media tools (See page 8, #3 and #4).
- 5. To complete, click "Save Discussion".

#### **Step 3: Previewing Your Discussion**

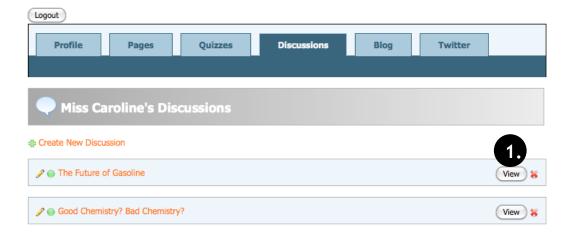

To preview your discussion prompt:

1. Click the "View" button to the right of of the desired discussion listing.

## Generating a Discussion

#### **Other Quiz Icons**

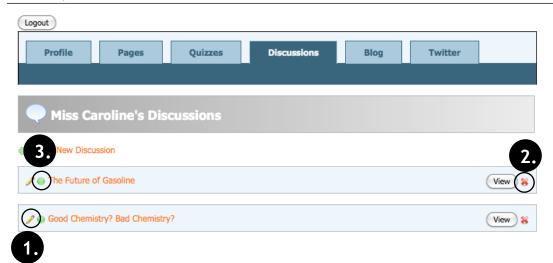

#### Other Icons:

- 1. Click to edit discussion post or prompt. See Page 9, Step 2.
- 2. Delete Discussion. Removes discussion from list.
- Publish/Unpublish button: Click the red dot to move the discussion to a published state. If you later wish to unpublish a discussion, click the green dot to move the discussion back to its original unpublished state.

NOTE: Clicking the publish/unpublish button AFTER setting a date range (see Page 9, Step 2, #2), will cancel this feature.

## How do users reply or comment?

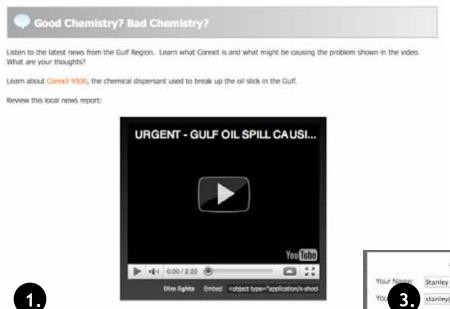

After a discussion has been published, users can access the discussion post or prompt through the discussions tab or within agenda items or the pageClip a web page.

To place a reply, your users will:

1. Click the "Post Reply" link. (Fig. 1)

The reply box appears (Fig. 2):

- 2. Enter "Your Name" (Required)
- 3. Enter "Your eMail" (Required)
- 4. Accept the default title or enter a new one.
- 5. Use the content editor to create the reply. There is a limited set of editor tools, however, users can be encouraged to create web links within their replies.
- 6. After completing their reply, click the "Save Post" button.

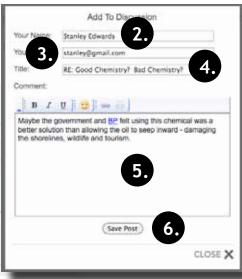

Figure 2

**CNN Article** 

Who Knows!

RE: Sample Discussion

RE: Sample Discussion

Bob N. from 98-226.158.116 @ 2:16 pm on 06/12/2010

David B. from 98.2W.158.116 @ 2:15 pm on 08/12/2010

Bulley Jones from 68,346,342,93 @ 9:09 pm on 08/03/2010

I hear it is harming the marine wildlife.

David Brechbiel from £9.245.242.93 @ 9:05 pm on 06/03/2010

d to share a CNN article on the effects of the Coresit 9500 dispersant.

It appears that there are not enough studies to know how much long term damage these chemicals could do to the region.

### Approving Discussion Replies/Comments

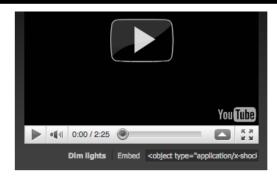

Post Reply

RE: Good Chemistry? Bad Chemistry?

Vere the Corexit 9500 was necessary to stop the flow of oil into the gulf beaches. It was likely a trade-off. Rather than harming shorelines, tourism, and they gambled with the vast ocean. Maybe the oceans can manage the damage better.

Stanley Edwards from 98.226.158.116 @ 4:56 pm on 09/09/2010

RE: Sample Discussion
Here is a link

http://www.mamboschools.com/administrator/index2.php?option=com\_docman&section=documents

Bob N. from 98.226.158.116 @ 2:16 pm on 08/12/2010

eMail bob@me.com

To approve discussion replies and comments, *make sure you are logged into teacherPlace and are within the discussion listings.* Click the "View" button to the right of of the desired discussion listing (Page 9, Step 3, #1).

Review each reply:

- Click the red dot to move the reply to a published state. If you later wish to unpublish a comment, click the green dot to move the reply back to its original unpublished state.
- 2. To delete a comment, click the red "X".

If you wish to eMail the poster:

3. Click at their eMail address link.

NOTE: eMail addresses are not shown to the public.

## Adding a Discussion to Your Class Web Page

Public users can access discussions by clicking the Discussions tab within your teacherPlace site. (See page 5, Pigure 1, #1). They are presented with a list of published discussions and can access them by clicking the "View" button to the right of each entry.

Discussions can also be added to your class web pages (See page 5, Figure 2, #2 and #3). The following reviews the steps for adding discussions to your class web pages. More information about the class web page builder may be found within the "teacherPlace: Building Web Pages" manual.

#### Class Web Pages: Adding Discussions to the discussionsClip

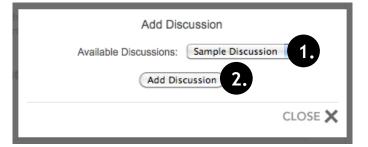

Discussions created using the teacherPlace Discussion Generator can be linked from the discussionsClip (see page 5, #2). This allows students to review a post or prompt, focused on your page topic, and submit a reply.

NOTE: Make sure you are logged into your teacherPlace site.

To add a discussion to this pageClip, click at the plus sign "Add Discussion" link.

- 1. Click the "Available Discussions:" dropdown, select your discussion.
- 2. Click the "Add Discussion" button.

#### Class Web Pages: Adding an Agenda Item Discussion Link Attachment

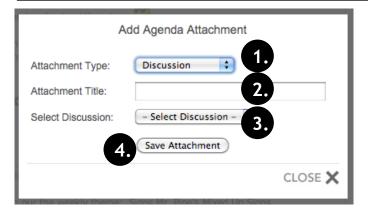

NOTES: You are not required to add attachments to your agenda items. Make sure you are logged into your teacherPlace site.

You can add discussion attachments below your agenda items. This allows students to review a post or prompt, focused on your agenda item, and submit a reply. To add a discussion attachment, select any agenda item and locate the Attachment area. Click at the plus sign "Add Attachment" link.

- 1. Click the "Attachment Type:" dropdown, select "Discussion"
- 2. Type in title for your discussion.
- 3. Click the "Select Discussion" dropdown menu, select your discussion.
- 4. Click the "Save Attachment" button.